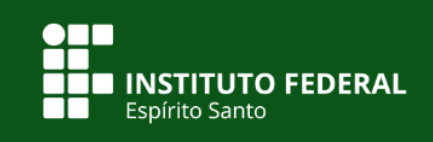

# **MANUAL SISTEMAS DE CHAMADOS DO REGISTRO ACADÊMICO**

# **MODO USUÁRIO**

**2020**

#### **Sumário**

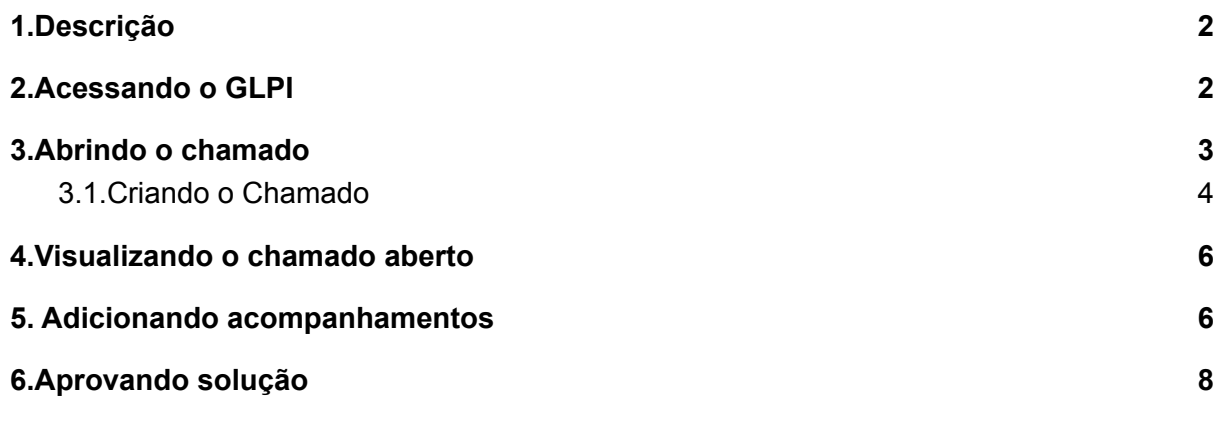

### <span id="page-2-0"></span>1.Descrição

Este documento descreve como utilizar o sistema de chamados GLPI.

Ele é um sistema de Service Desk, open source, composto por um conjunto de serviços para a administração de inventário de equipamentos de informática, controle de chamados técnicos e gestão de base de conhecimentos.

Este sistema foi personalizado, instalado e configurado pela equipe da Coordenadoria Geral de Suporte e Serviços de TI – CGSS. O objetivo desta implementação, é informatizar os registros de atendimento de suporte técnico em informática realizado aos usuários do Ifes.

### <span id="page-2-1"></span>2.Acessando o GLPI

Para acesso ao sistema, é necessário a utilização de um navegador de internet, podendo este ser o Internet Explorer, o Mozilla Firefox, o Google Chrome ou qualquer outro.

O *link* para acesso ao sistema é: http://suporte.ifes.edu.br ou você pode acessar utilizando a mesma página que os demais sistemas do IFES (http://www.ifes.edu.br/sistemas), clicando no ícone "Suporte", aparecendo a tela como mostra a Figura 1.

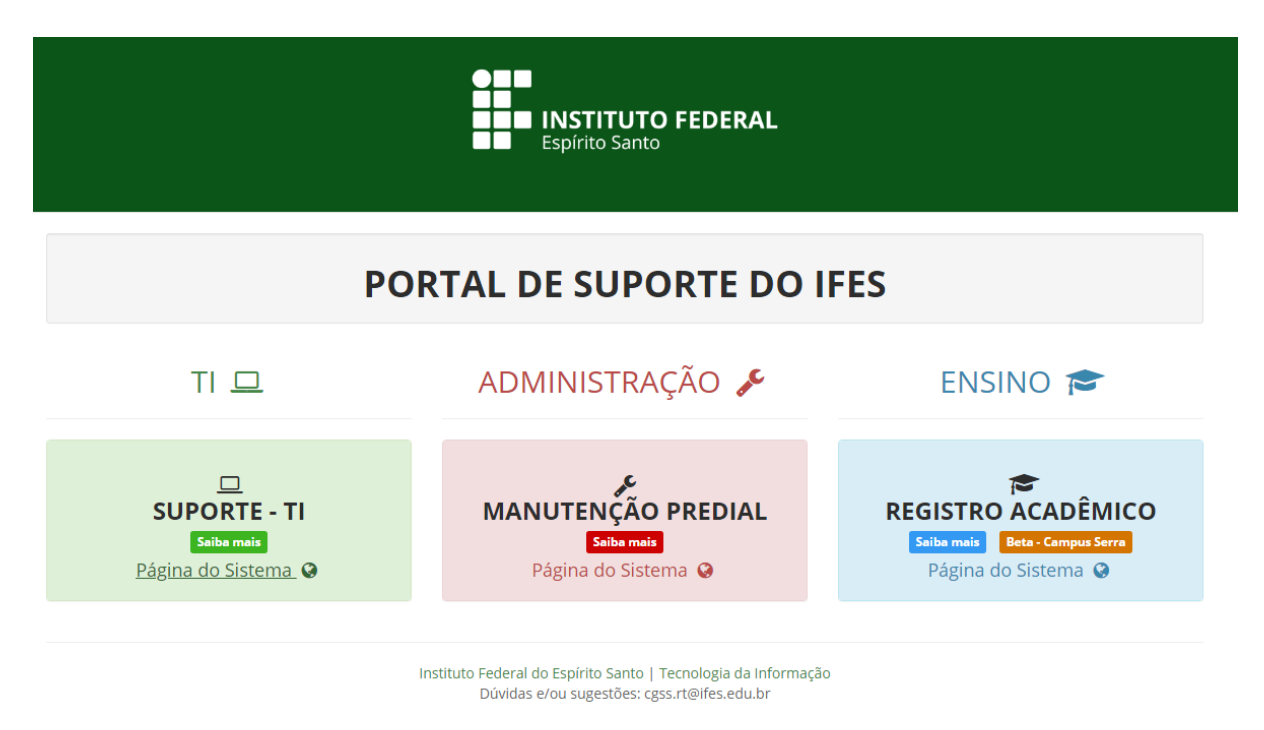

Figura 1 - Tela do sistemas de chamados do Ifes

Após acessar a página, será apresentada os três sistemas de chamados de suporte. Para acessar o sistema de chamado do registro acadêmico deve clicar em "Página do Sistema", como ilustra a Figura 2.

#### ENSINO<sup>®</sup>

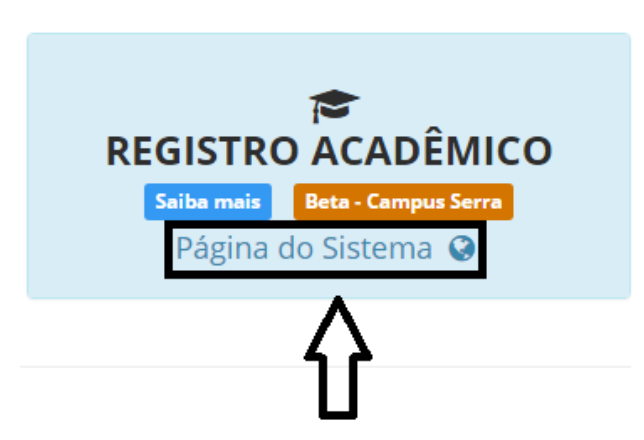

Figura 2 - Acesso ao sistema de chamados do Registro Acadêmico

Será aberto a tela de *login*, Figura 3, para que o usuário digite suas credenciais de acesso, que é a mesma usada para se autenticar nas estações de trabalho.

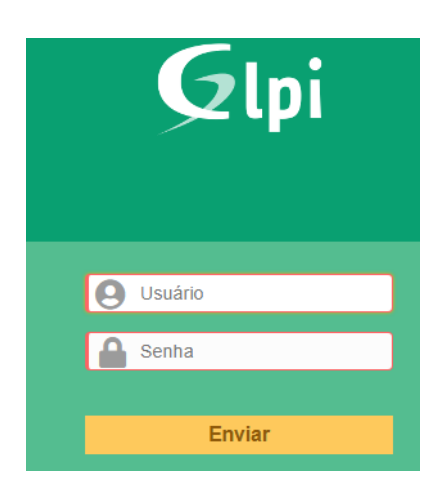

Figura 3 - Tela de *Login*

# <span id="page-3-0"></span>3.Abrindo o chamado

Após efetuar o login a tela da Figura 4 é apresentada.

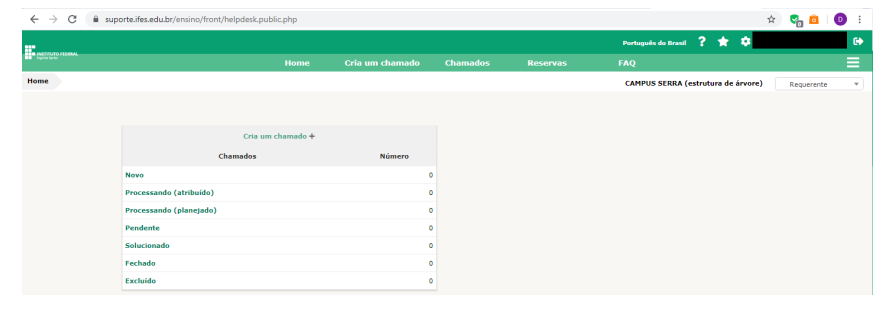

Figura 4 - Tela do sistemas de chamado

Para abrir chamados clique no *link* "Cria um chamado" conforme demonstrado na Figura 5.

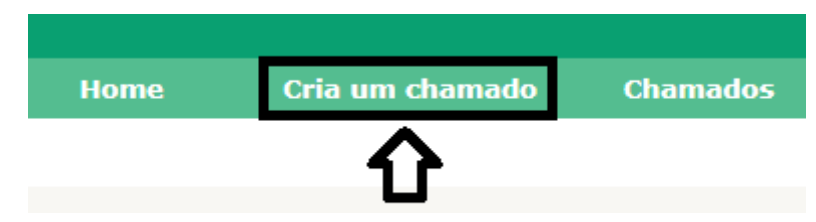

Figura 5 - Criar um chamado

#### <span id="page-4-0"></span>3.1.Criando o Chamado

Após clicar no botão/aba "Cria um chamado", será aberta uma janela como mostra Figura 6.

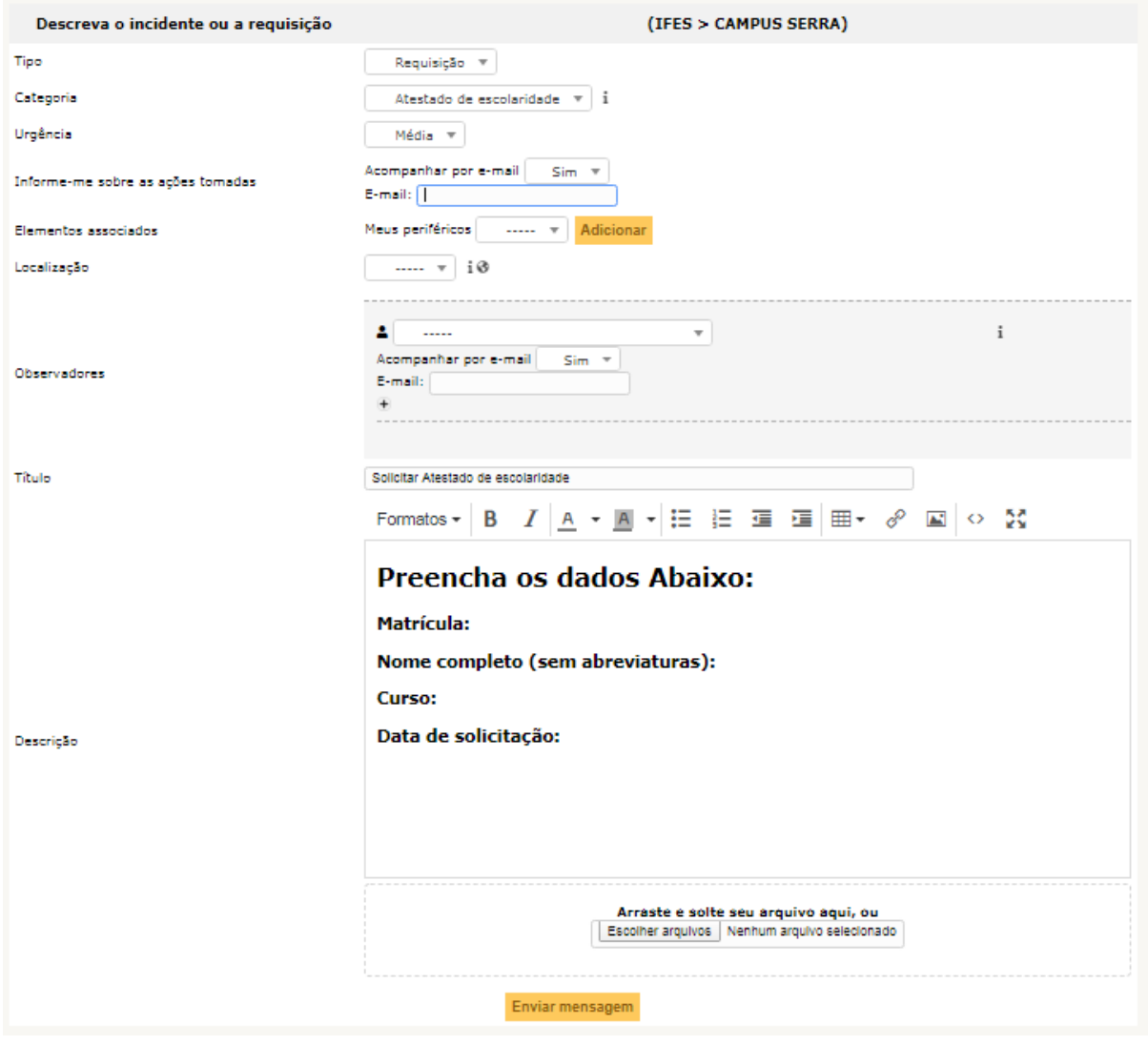

Figura 6 - Tela de criação de um chamado

- **Tipo:** "Requisição" e "Incidente".
	- Requisição: É qualquer solicitação, contato, pedido de informação ou dúvida para acessar um serviço de TI.

- Incidente: É uma interrupção/falha inesperada ou redução na qualidade de um serviço de TI.

• **Categoria:** Serviços prestados através do suporte. Pode trocar depois em caso de escolha errada.

Obs.: Dependendo da categoria poderá solicitada algumas das seguintes informações:

- **Urgência:** Nível de urgência do chamado.
- **Me informe sobre as ações tomadas:**

.

- Acompanhar por e-mail: "Sim" ou "Não", dependendo de sua pretensão. Sim, significa que toda alteração do chamado o e-mail referido receberá as mensagens de acompanhamento.
- E-mail: Caso a resposta seja "sim", informar o e-mail que receberá as mensagens.

• **Elementos associados:** Não precisa ser preenchido.

• **Localização:** Usuário ligado a qual curso.

• **Observador:** A pessoa que está indiretamente ligado ao chamado, não sendo o requerente.

- Acompanhar por e-mail: "Sim" ou "Não", dependendo de sua pretensão. Sim, significa que toda alteração do chamado o e-mail referido receberá as mensagens de acompanhamento.
- E-mail: Caso a resposta seja "sim", informar o e-mail que receberá as mensagens.

• **Título:** Título do chamado (Favor preencher com um título que indique o problema).

• **Descrição:** Descrição da solicitação (Favor preencher com o máximo de informação para que ajude na solução do problema e evitar repetir o informado no título).

• **Arquivo:** Espaço para anexar arquivos que ajudem a resolver o problema solicitado (Ex:. Imagens da tela de erro, etc). O arquivo pode ser arrastado para área mostrada no Figura 7 ou através do botão "Escolher arquivos". O tamanho máximo do arquivo é de 50 Megabytes.

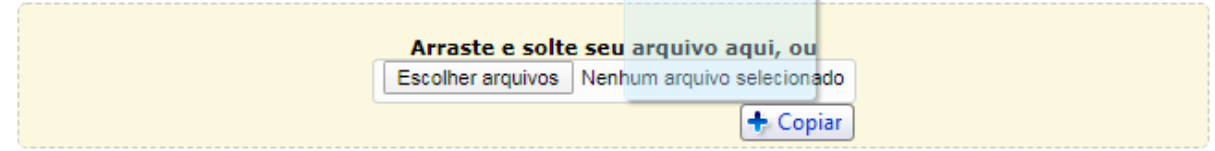

Figura 7 - Anexando um arquivo

Depois de tudo concluído, clique em "Enviar mensagem" para abrir o chamado. Vai aparecer no canto inferior direito da tela no número do chamado, como mostra a Figura 8.

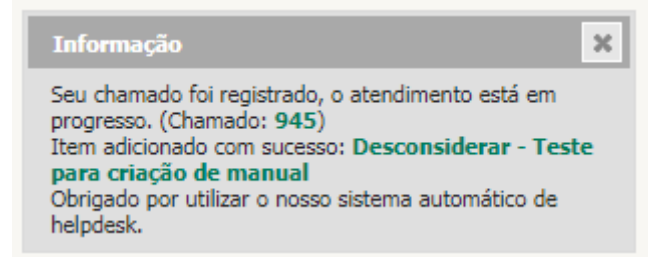

Figura 8 - Número do chamado

## <span id="page-6-0"></span>4.Visualizando o chamado aberto

Ao clicar na aba Chamados, Figura 9, será visualizada a tela com os chamados em abertos, conforme Figura 10.

|                            | <b>Home</b>                            |               | Cria um chamado         |                     |                   |                                   | <b>Chamados</b>                    |                             | <b>Reservas</b>              |                                                               |  |
|----------------------------|----------------------------------------|---------------|-------------------------|---------------------|-------------------|-----------------------------------|------------------------------------|-----------------------------|------------------------------|---------------------------------------------------------------|--|
|                            |                                        |               |                         |                     |                   |                                   |                                    |                             |                              |                                                               |  |
| Figura 9 - Ver os chamados |                                        |               |                         |                     |                   |                                   |                                    |                             |                              |                                                               |  |
| <b>ID</b>                  | Título                                 | <b>Status</b> | ▼ Última<br>atualização | Data de<br>abertura | <b>Prioridade</b> | Requerente -<br><b>Requerente</b> | Atribuído para -<br><b>Técnico</b> | Categoria                   | <b>Tempo para</b><br>solução | <b>Descrição</b>                                              |  |
| de manual                  | 945 Desconsiderar - Teste para criação | <b>Novo</b>   | 2020-03-26<br>23:45     | 2020-03-26<br>23:45 | Média             |                                   |                                    | Nada consta para<br>docente |                              | Pode desconsiderar o chamado, teste para<br>criação de manual |  |
| ID                         | Título                                 | <b>Status</b> | v Última<br>atualização | Data de<br>abertura | Prioridade        | Requerente -<br><b>Requerente</b> | Atribuído para -<br><b>Técnico</b> | Categoria                   | <b>Tempo para</b><br>solução | <b>Descrição</b>                                              |  |

Figura 10 - Chamados abertos

- **ID:** Número do chamado.
- **Título:** Título do chamado.

.

• **Status:** Informa se o chamado é Novo, foi solucionado ou fechado.

#### <span id="page-6-1"></span>5. Adicionando acompanhamentos

Além de visualizar os chamados que foram abertos, o usuário pode adicionar acompanhamentos que ajude a resolver o problema no chamado caso ele não esteja com o status de "Fechado". Para abrir o chamado basta clicar no Título do chamado onde será exibida uma tela de maior detalhes e opções, como ilustra a Figura 11.

| ID | Título                                              | <b>Status</b> | ▼ Última<br>atualização | Data de<br>abertura | Prioridade |
|----|-----------------------------------------------------|---------------|-------------------------|---------------------|------------|
|    | 945 Desconsiderar - Teste para criação<br>de manual | Novo          | 2020-03-26<br>23:45     | 2020-03-26<br>23:45 | Média      |
| ID | Título                                              | <b>Status</b> | ▼ Última<br>atualização | Data de<br>abertura | Prioridade |

Figura 11 - Abrir um chamados cadastrado

A tela de visualização padrão de um chamado é exibida (Figura 12), em seguida clicar em "Processando chamado":

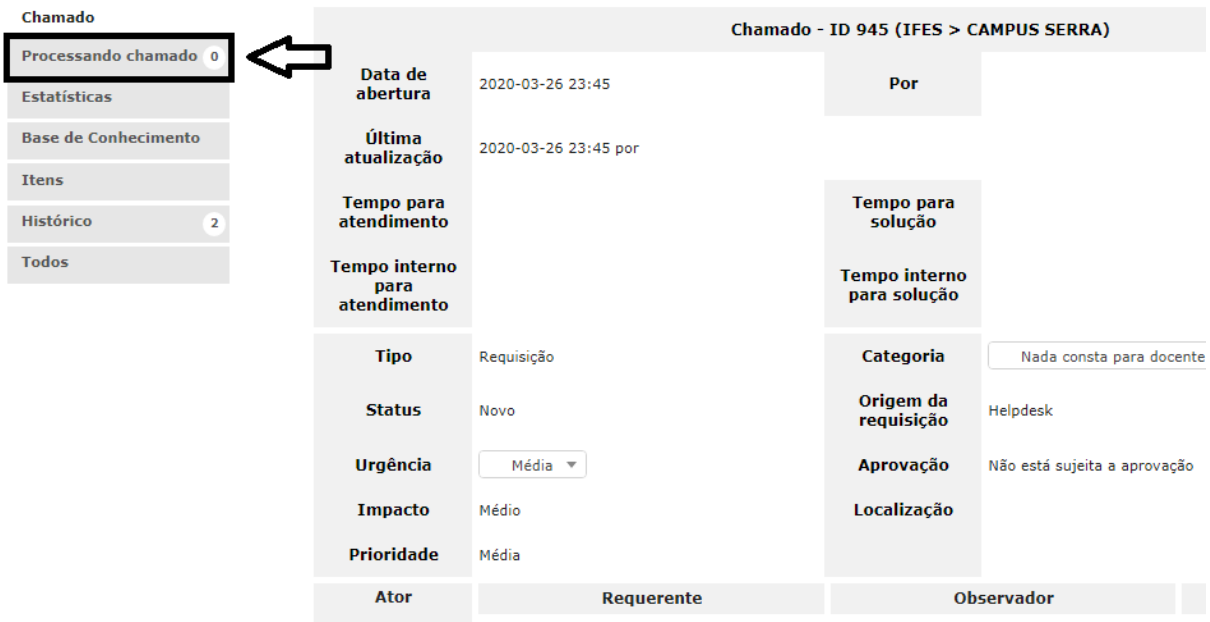

Figura 12 - Tela de Visualização Padrão de um Chamado

Após clicar em "Processando chamado", será exibido todos os acompanhamentos até então registrados para o chamado (indicado na Figura 13), clicar em "Acompanhamento".

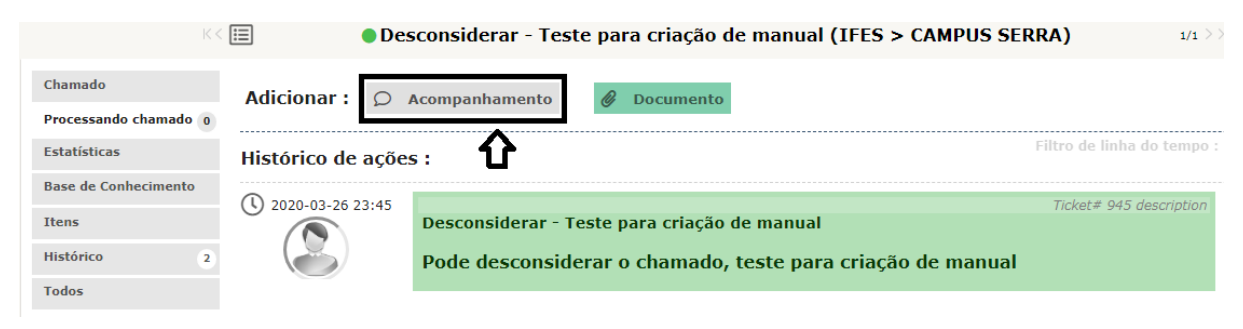

Figura 13 - Tela de Visualização de Acompanhamentos

Colocar a descrição e clique em "Adicionar" (Figura 14). É possível solicitar, através de acompanhamentos, por exemplo, o cancelamento do chamado caso este seja solucionado sem a intervenção técnica, poupando tempo de análise da equipe.

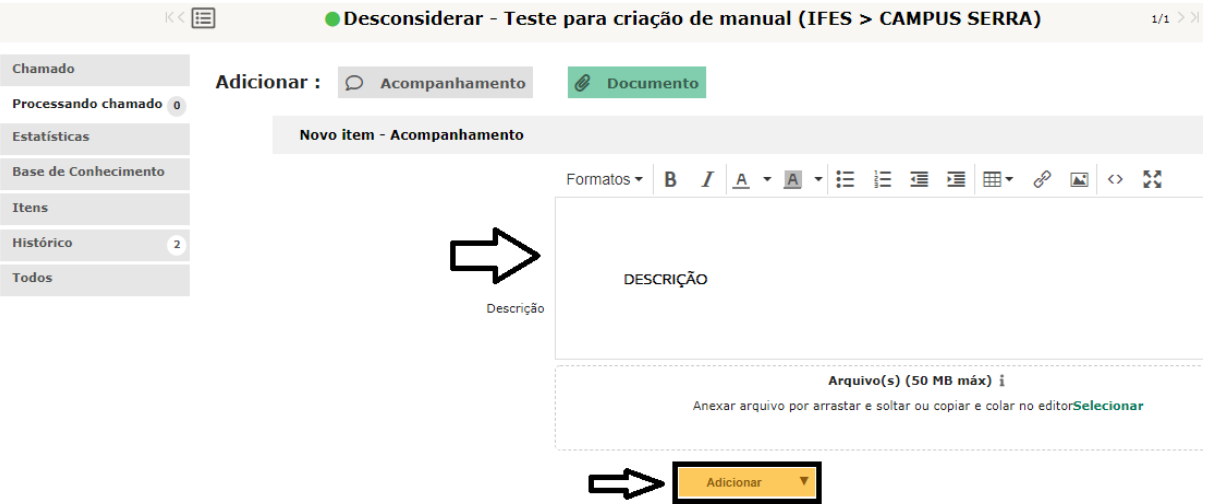

Figura 14 - Descrição do acompanhamento

**Obs.:** É importante para controle das atividades o relato de todas as ações (usuário e técnico) em relação ao chamado.

#### <span id="page-8-0"></span>6.Aprovando solução

Após um chamado ser resolvido pelo técnico, passa a ter o *status* como "Solucionado" essa solução poderá ser aprovada pelo requerente, como ilustra a Figura 15.

| ID | <b>Título</b>                                         | <b>Status</b>     | ▼ Última<br>atualização | Data de<br>abertura | Prioridade        |
|----|-------------------------------------------------------|-------------------|-------------------------|---------------------|-------------------|
|    | 945 Desconsiderar - Teste para criação O<br>de manual | Solucionado 00:26 | 2020-03-27              | 2020-03-26<br>23:45 | Média             |
| ID | <b>Título</b>                                         | <b>Status</b>     | ▼ Última<br>atualizacão | Data de<br>abertura | <b>Prioridade</b> |

Figura 15 - Tela de Visualização do Chamado Solucionado

Para aprovar a solução basta abrir o chamado, clicar em "Processando chamado", como mostrado na Figura 12, e aparecerá os campos conforme Figura 16.

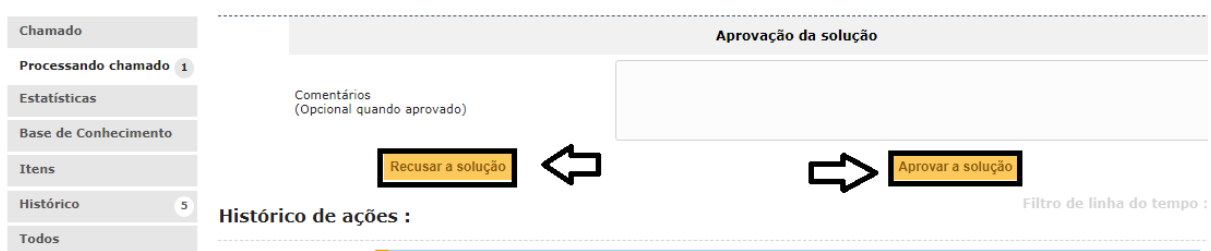

Figura 16 - Tela de Aprovando Solução

Escrever um comentário aprovando ou não a solução. Caso não aprove o status do chamado passará a ser "Novo" e retornará para a fila de atendimento do grupo técnico. No caso de aprovado, o chamado irá ser encerrado e seu status passará para "Fechado".

**Obs.:** Se nenhuma aprovação for inserida no prazo de 3 dias o chamado será considerado solucionado e encerrado.